orange<sup>®</sup>

# Logiciel Internet Everywhere pour WindowsVersion 9.1 Guide Utilisateur & FAQ

Clé 3G+ E1752

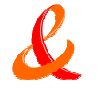

### Sommaire

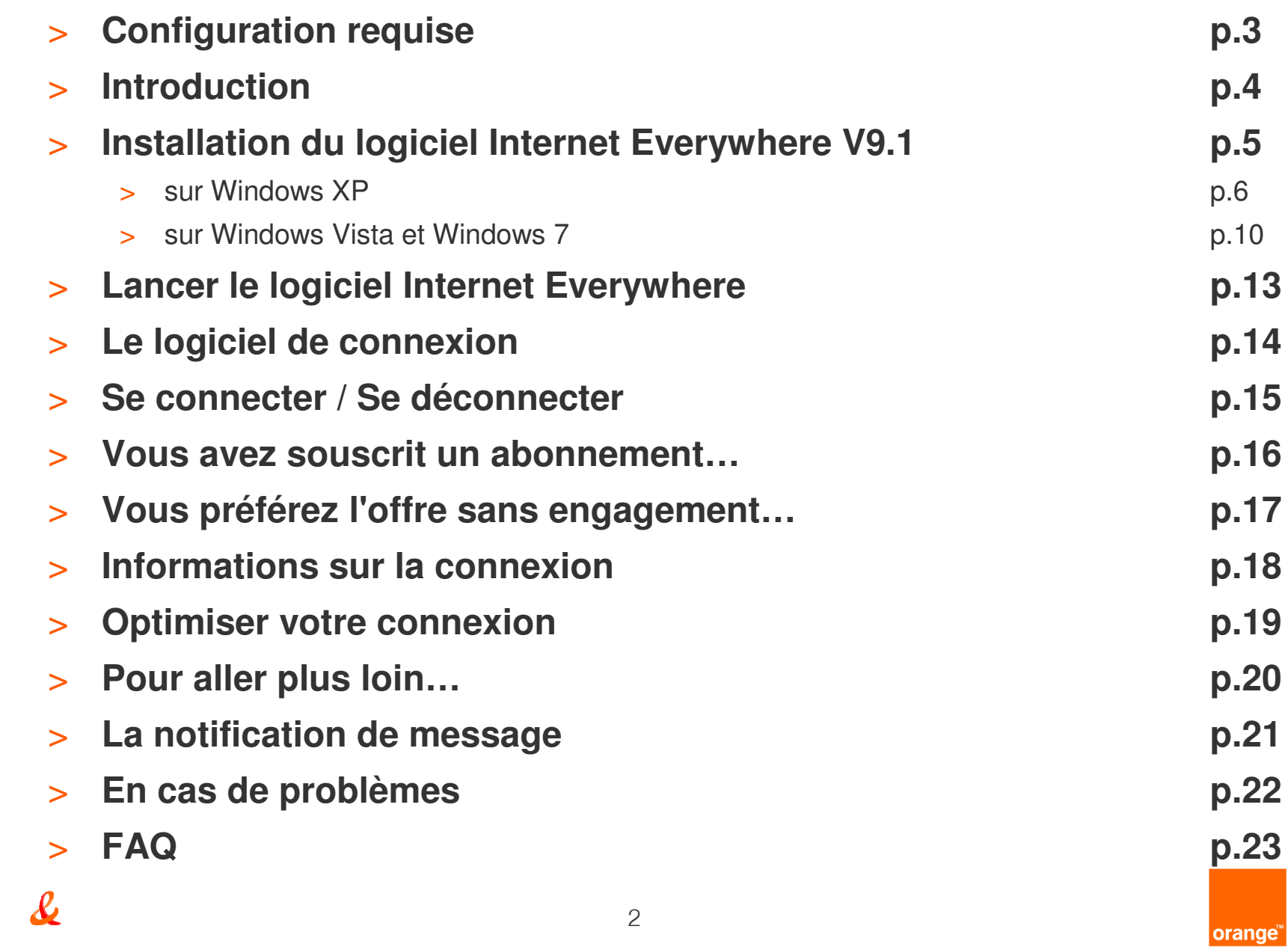

## Configuration requise

Votre ordinateur doit présenter les caractéristiques minimales suivantes :

- > Système d'exploitation :
	- -Windows XP 32 bits SP3
	- Windows Vista 32 bits & 64 bits-
	- -Windows Seven 32bits & 64 bits
- $\geq$ Processeur 1 GHz
- > Espace libre sur le disque dur : 40 Mo
- $\geq$ Port USB pour un modem USB 3G+
- > 512 Mo de RAM

- > Résolution vidéo : 800x600
- > Navigateur internet

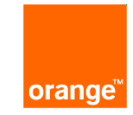

### **Introduction**

 $\boldsymbol{\mathcal{R}}$ 

- > Avec Internet Everywhere, vous vous connectez à internet partout où vous voulez grâce à l'étendue du réseau haut débit mobile d'Orange GPRS/EDGE/3G/3G+ et WiFi.
- > Facile à installer et simple à utiliser, ce logiciel vous aidera à obtenir la meilleure expérience possible de l'internet en mobilité.
- > Avec Internet Everywhere, Orange met à votre disposition plusieurs moyens de vous connecter en mobilité avec ou sans engagement. En fonction de l'offre choisie, Internet Everywhere vous connecte automatiquement au réseau souhaité (offre avec abonnement) ou vous dirige sur la page d'accueil du service où une large gamme de Pass prépayés est disponible.

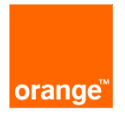

4

## Installation du logiciel Internet Everywhere V9.1

Si vous avez déjà installé auparavant une version plus ancienne du logiciel Internet Everywhere sur votre ordinateur, veuillez suivre la procédure suivante

- > **Attention !** La désinstallation de votre ancien logiciel Internet Everywhere vous fera perdre tous les messages qui ont été reçus dans la messagerie du logiciel.
	- Nous vous recommandons de noter les messages importants de type envoi d'identifiants et mot de passe, notamment vos codes d'accès aux hotspots WiFi Orange pour les clients avec abonnement.
- > Pour Windows XP, allez en p.6

 $\mathcal{L}$ 

> Pour Windows Vista et Windows 7, allez en p.10

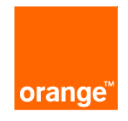

# Désinstallation de l'ancien logiciel Internet Everywhere - Windows XP

**Sur Windows XP, toute l'opération de désinstallation de l'ancien logiciel doit être réalisée avec la clé 3G branchée à votre ordinateur**

- > Branchez votre clé 3G+ à l'ordinateur
- > Allez dans le menu Démarrer > Paramètres > Panneau de configuration
- $\geq$  Cliquez sur Ajout/Suppression de programmes

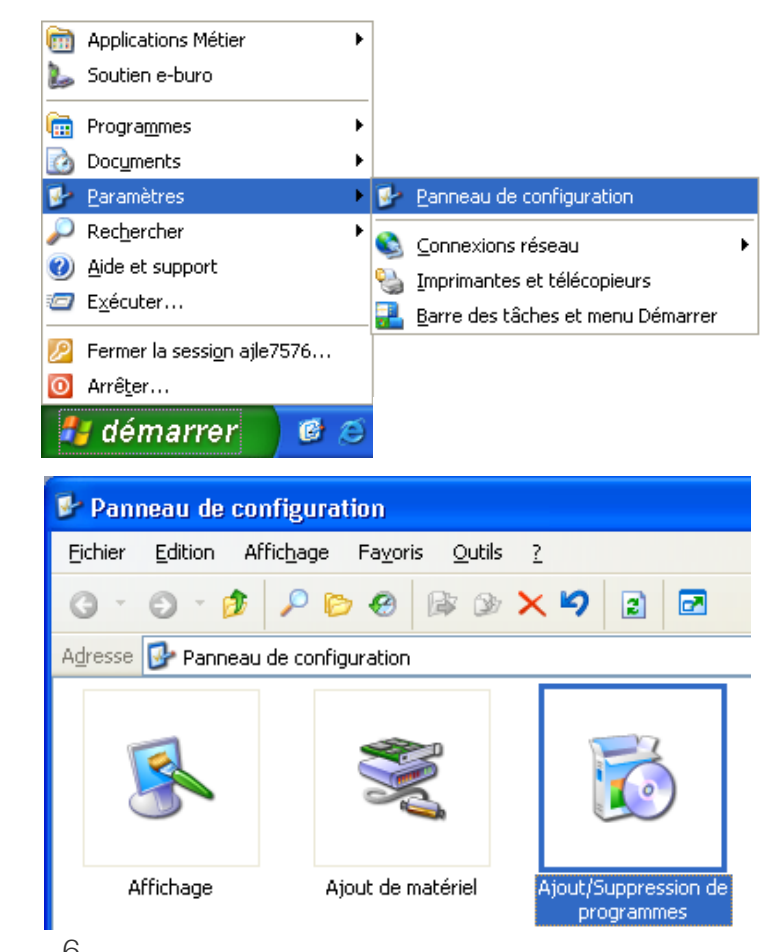

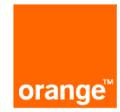

# Désinstallation de l'ancien logiciel Internet Everywhere - Windows XP

- > Sélectionnez le programme « Internet Everywhere » dans la liste
- > Et cliquez sur « Modifier/Supprimer »

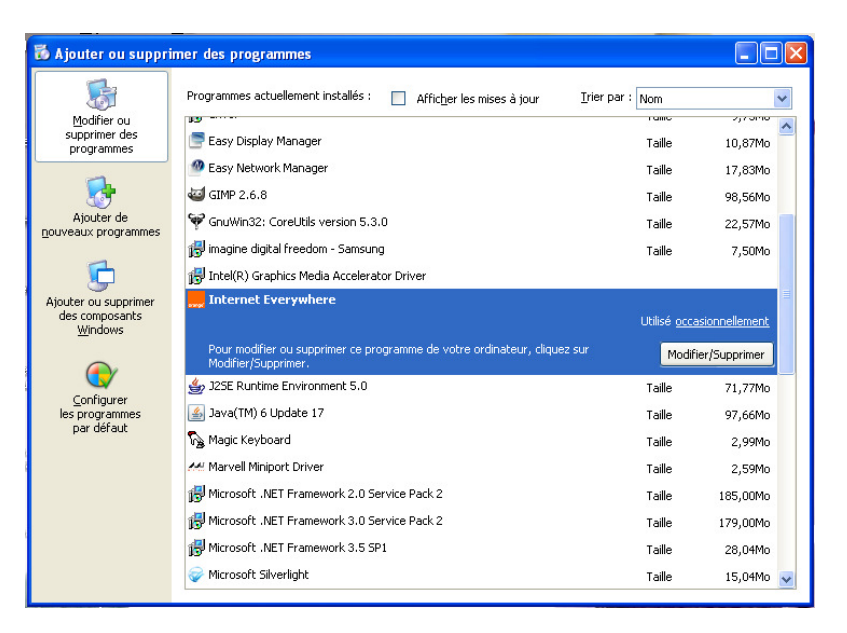

> Puis laissez vous guider par les écrans de désinstallation du logiciel en cliquant sur « Suivant »

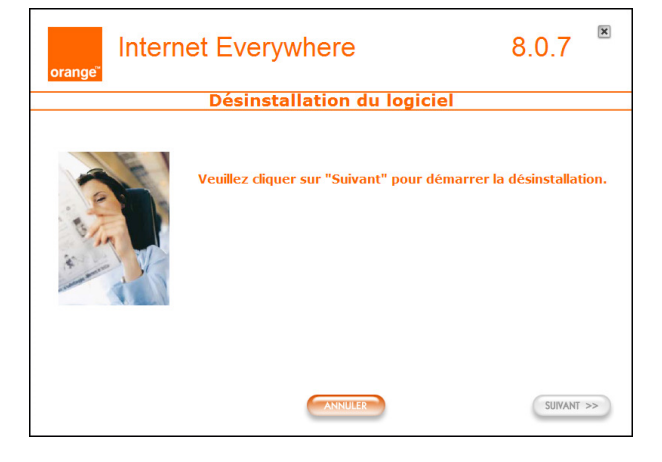

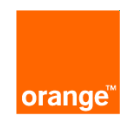

## Installation du logiciel Internet Everywhere V9.1Windows XP

- $\geq$ Attention ! Après la désinstallation de l'ancien logiciel (voir p.6), veuillez laisser brancher votre clé 3G+ dans l'ordinateur.
- >Double-cliquez sur le fichier que vous avez téléchargé sur votre ordinateur.
- $\geq$ L'installation démarre automatiquement.

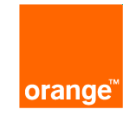

# Installation du logiciel Internet Everywhere V9.1Windows XP

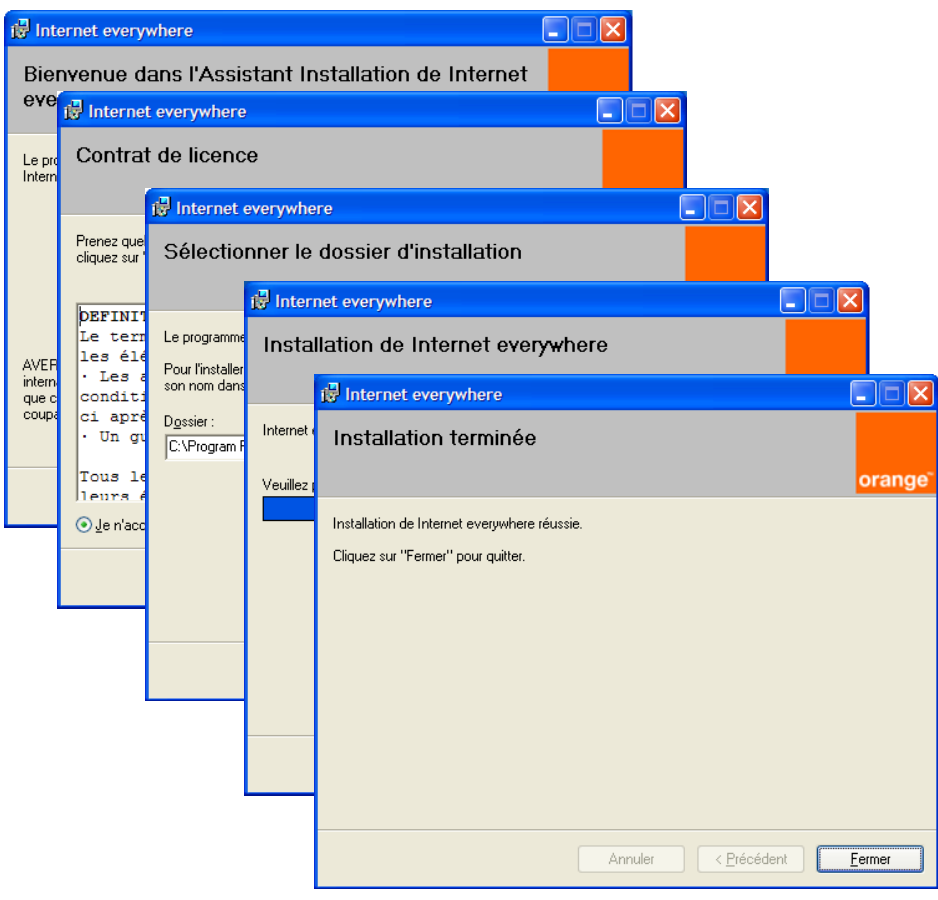

- > Après avoir lu et accepté les conditions d'utilisation, cliquez sur « Continuer ».
- > Suivez les instructions à l'écran. Une barre de progression vous indiquera l'avancée de l'installation.

orange

- > Cliquez sur "Fermer" afin de quitter le programme d'installation, le logiciel se lancera automatiquement.
- >Attention ! Si vous utilisez votre clé 3G avec un autre PC, pensez à répéter cette procédure. Le branchement de votre clé 3G sur une autre ordinateur lancera l'installation
	- de l'ancien logiciel de connexion.

Désinstallation de l'ancien logiciel Internet Everywhere - Windows Vista et Windows 7

#### **Sur Windows Vista et Windows 7, veuillez ne pas brancher votre clé 3G+ dans l'ordinateur pendant toute la durée de désinstallation du logiciel**

- > Sur Windows Vista Cliquez sur Démarrer > Panneau de configuration > Choisir l'affichage classique > Programmes et fonctionnalités
- > Sur Windows 7 Cliquez sur Démarrer > Panneau de configuration > Choisir l'affichage par Grandes ou petites icônes > Programmes et fonctionnalités
- $\geq$  Sélectionnez le programme « Internet Everywhere » dans la liste puis cliquez sur Supprimer ou Désinstaller (selon votre ordinateur)

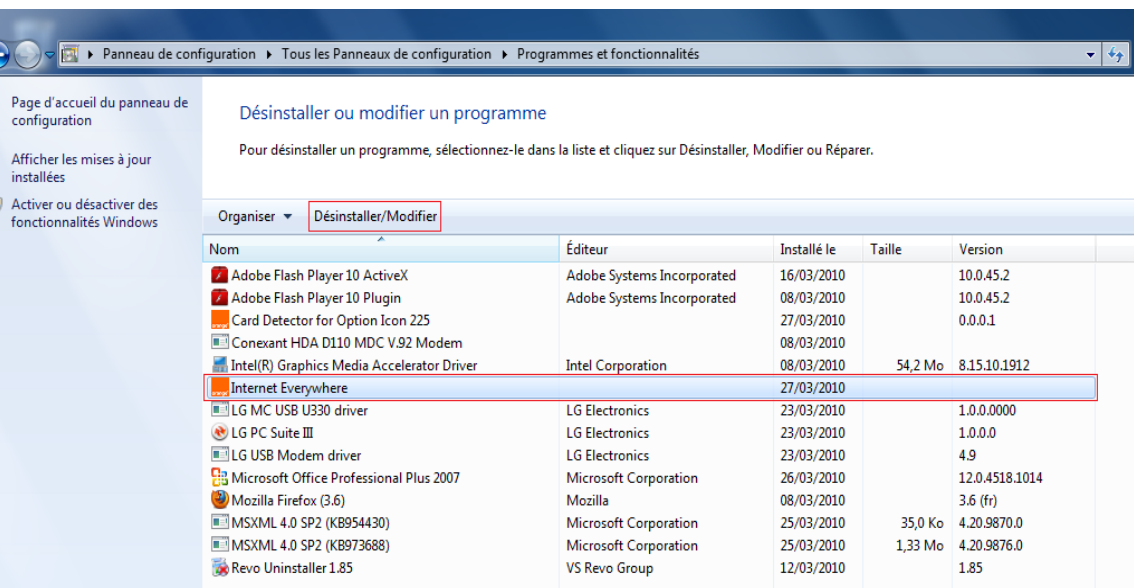

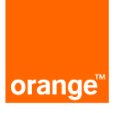

# Installation du logiciel Internet Everywhere V9.1Windows Vista et Windows 7

- >Branchez la clé 3G+ à votre ordinateur
- $\geq$ **Attention** ! Le branchement de la clé 3G+ va lancer automatiquement l'installation de l'ancienne version du logiciel.
- > Fermez la fenêtre d'exécution automatique en cliquant sur la croix rouge

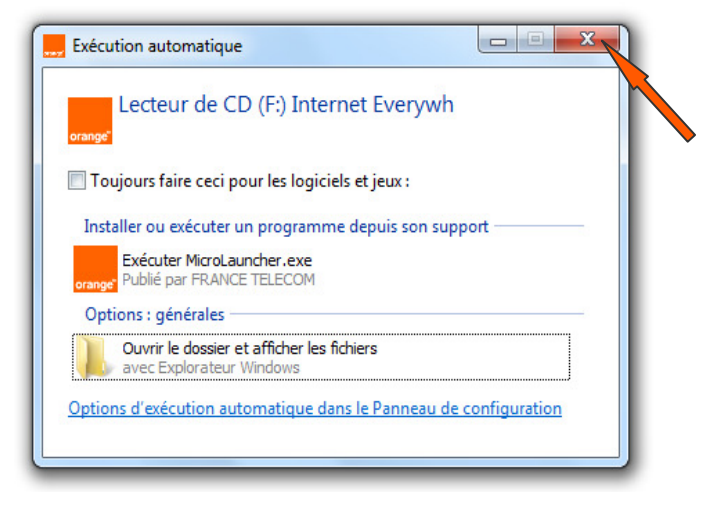

orang

- >Double-cliquez ensuite sur le fichier que vous avez téléchargé sur votre ordinateur
- $\geq$  L'installation du nouveau logiciel de connexion démarre automatiquement.
	- NB : Sous Windows Vista et Windows 7 vous pouvez être amené <sup>à</sup> confirmer l'installation

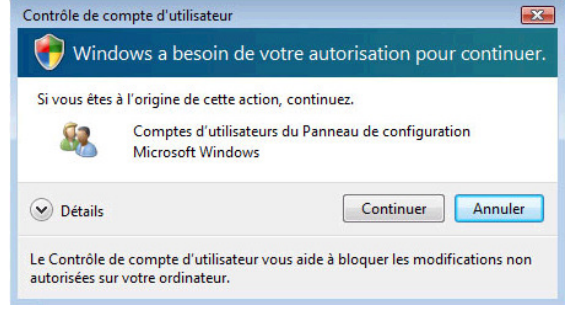

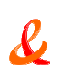

# Installation du logiciel Internet EverywhereWindows Vista et Windows 7

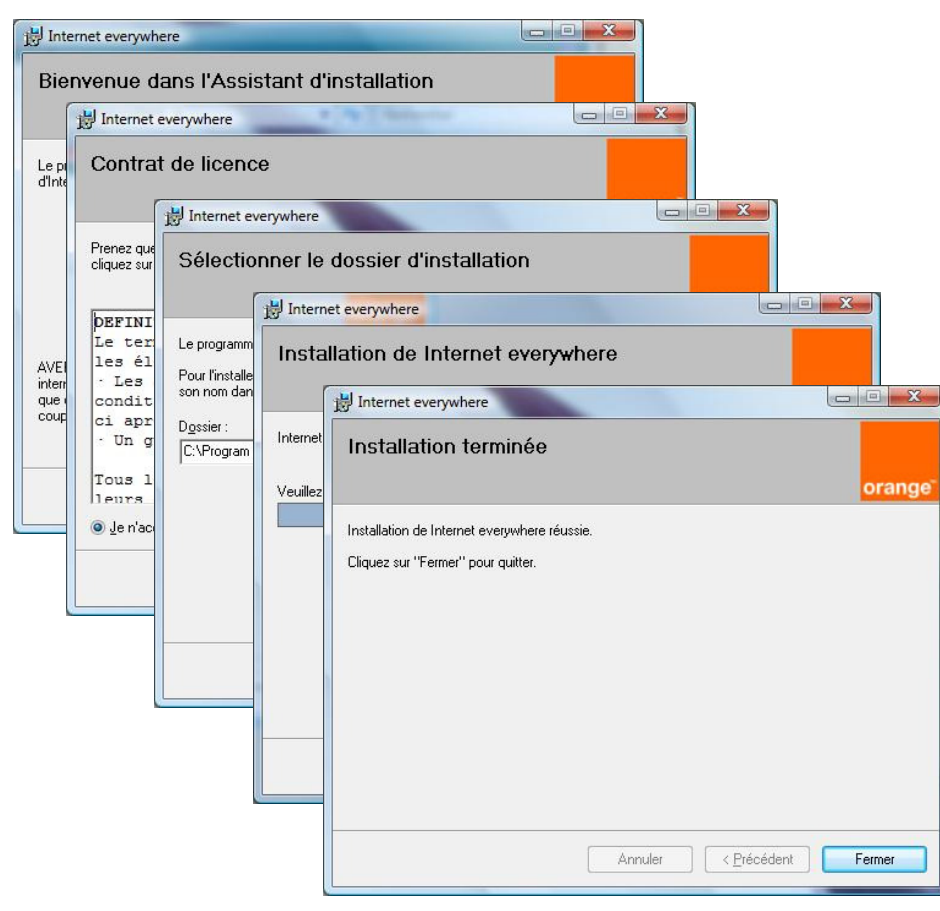

 $\boldsymbol{\mathcal{L}}$ 

- > Après avoir lu et accepté les conditions d'utilisation, cliquez sur « Continuer ».
- > Suivez les instructions à l'écran. Une barre de progression vous indiquera l'avancée de l'installation.

orange

- $\geq$  Cliquez sur "Fermer" afin de quitter le programme d'installation, le logiciel se lancera automatiquement.
- 12> Attention ! Si vous utilisez votre clé 3G avec un autre PC, pensez à répéter cette procédure. Le branchement de votre clé 3G sur une autre ordinateur lancera l'installation de l'ancien logiciel de connexion.

### Lancer le logiciel Internet Everywhere

- $\geq$  Vérifiez que votre carte SIM est bien insérée dans la clé 3G+, vous pouvez maintenant la brancher à l'ordinateur.
- > Internet Everywhere se lancera automatiquement quand vous brancherez la clé.
	- Vous pouvez aussi double-cliquer sur l'icône installée sur votre bureau ou passer par le menu Démarrer > Internet Everywhere > Internet Everywhere.
- $\geq$  Une fenêtre vous demandera de saisir votre code PIN.
	- -Le code par défaut est 0000.
	- -Cliquez sur "OK" pour valider.

- - Vous avez la possibilité de modifier votre code PIN, <sup>à</sup> partir du menu de l'application accessible depuis la zone de notification Windows (voir p.18)
- >Internet Everywhere est prêt à se connecter.

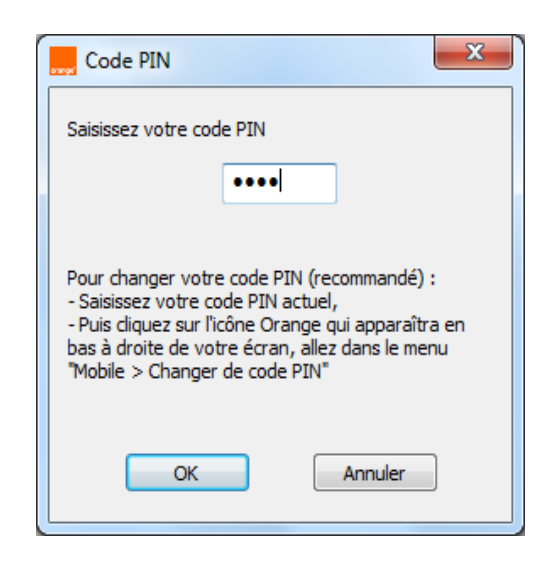

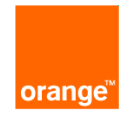

# Le logiciel de connexion

- >Connexion / Déconnexion
- >Réduire le logiciel de connexion

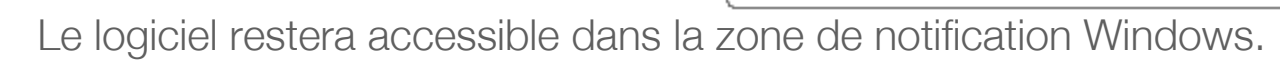

- Cette opération ne coupe pas une connexion déjà engagée.
- $\times$ Quitter le logiciel de connexion.

#### Lien vers l'Espace Client

-

 $\boldsymbol{\mathcal{L}}$ 

-Ouvre votre page Espace Client dans votre navigateur préféré.

#### Fenêtre de connexion réseau

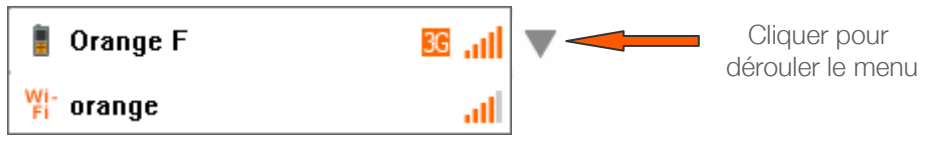

- Le logiciel de connexion affiche automatiquement la disponibilité des réseaux haut débit mobile (EDGE / 3G)  $\blacksquare$  et Orange WiFi, le mode d'accès au réseau mobile **36** et la force du signal **...** Cliquez sur la flèche pour visualiser les deux types de réseaux à la fois.

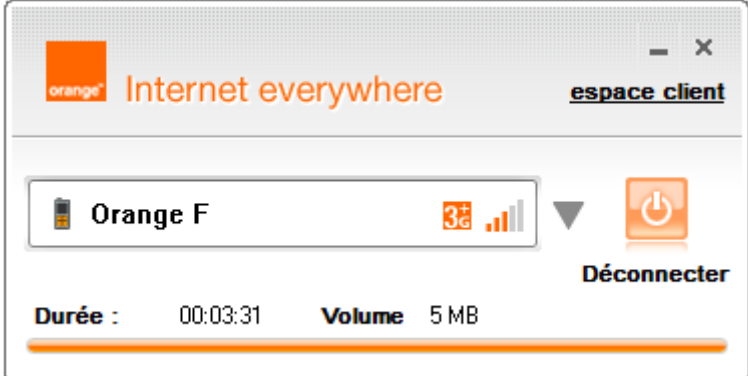

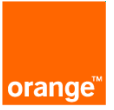

## Se connecter / Se déconnecter

> Une fois le logiciel correctement installé, utilisez la liste déroulante pour sélectionner un réseau mobile ou WiFi. Cliquez sur  $\lceil \mathfrak{g} \rceil$  pour établir la connexion et cliquez sur **b** pour l'interrompre.

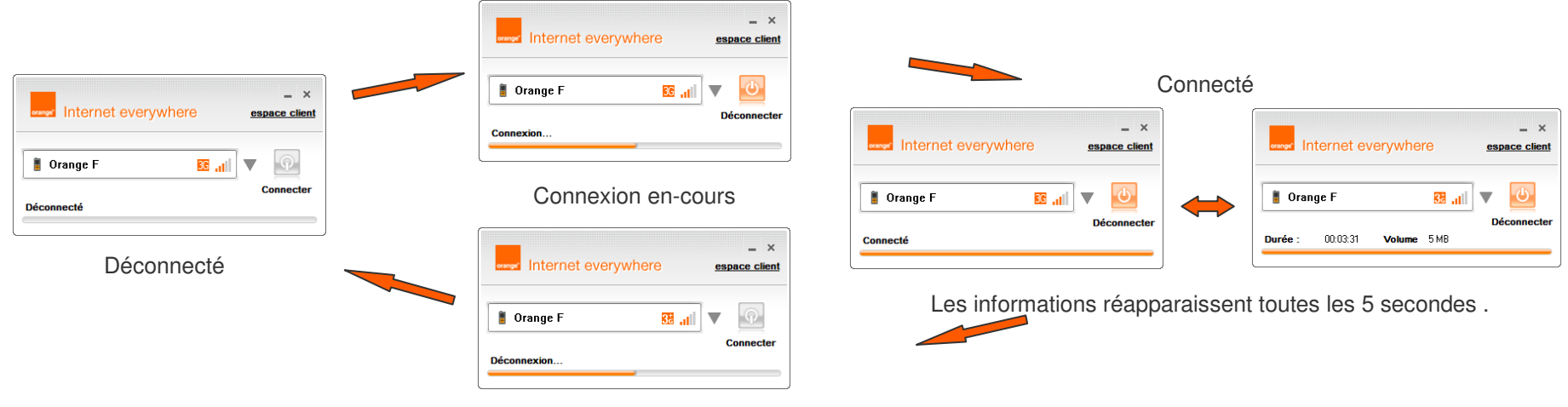

Déconnexion en-cours

- $\geq$  Pour fermer votre logiciel de connexion
	- Déconnectez vous, puis cliquez sur x ou cliquez sur l'icône Orange dans la zone de notification Windows et sélectionnez "Quitter".Masquer

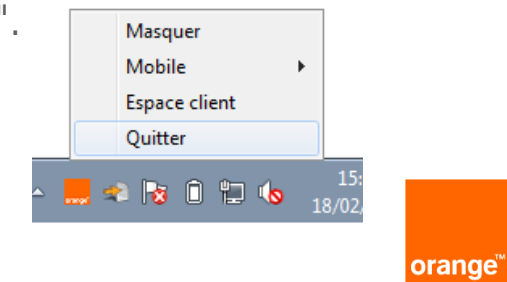

### Vous avez souscrit un abonnement…

- > Vous utilisez votre offre d'accès Internet dès que vous êtes connecté avec le logiciel Internet Everywhere au réseau haut débit mobile (EDGE / 3G).
- $\geq$  Pour bénéficier du réseau Orange WiFi, vous devez vous authentifier pour accéder aux hotspots Orange.
	- - Au premier lancement, votre logiciel de connexion aura automatiquement enregistré vos codes d'accès. Cliquez sur "OK" pour vous authentifier.
	- - Si vous aviez reçu ces codes dans votre ancien logiciel Internet Everywhere et que vous les avez notés avant la désinstallation (voir p.5), saisissez vos codes via cette fenêtre d'authentification, ils seront alors automatiquement sauvegardés.
	- $\overline{\phantom{a}}$  Si les codes ne sont pas renseignés, consultez l'historique de votre récepteur de message, ils peuvent s'y trouver. En cas de besoin, appelez le Service Clients.

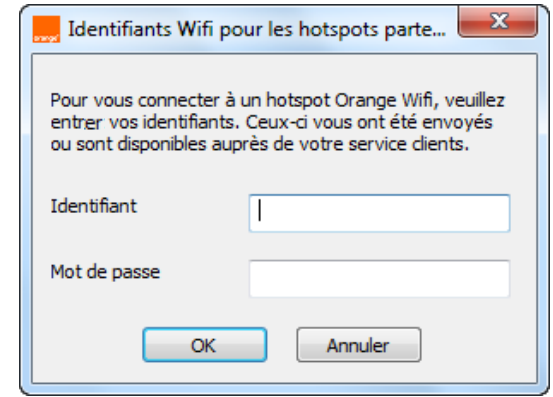

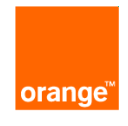

# Vous préférez l'offre sans engagement…

- > Dès que vous connectez votre logiciel Internet Everywhere, une page web Orange est automatiquement ouverte.
- > Vous pouvez alors récupérer votre Pass offert, ou acheter vos Pass pour l'accès au réseau haut débit mobile (EDGE / 3G) ou aux hotspots WiFi

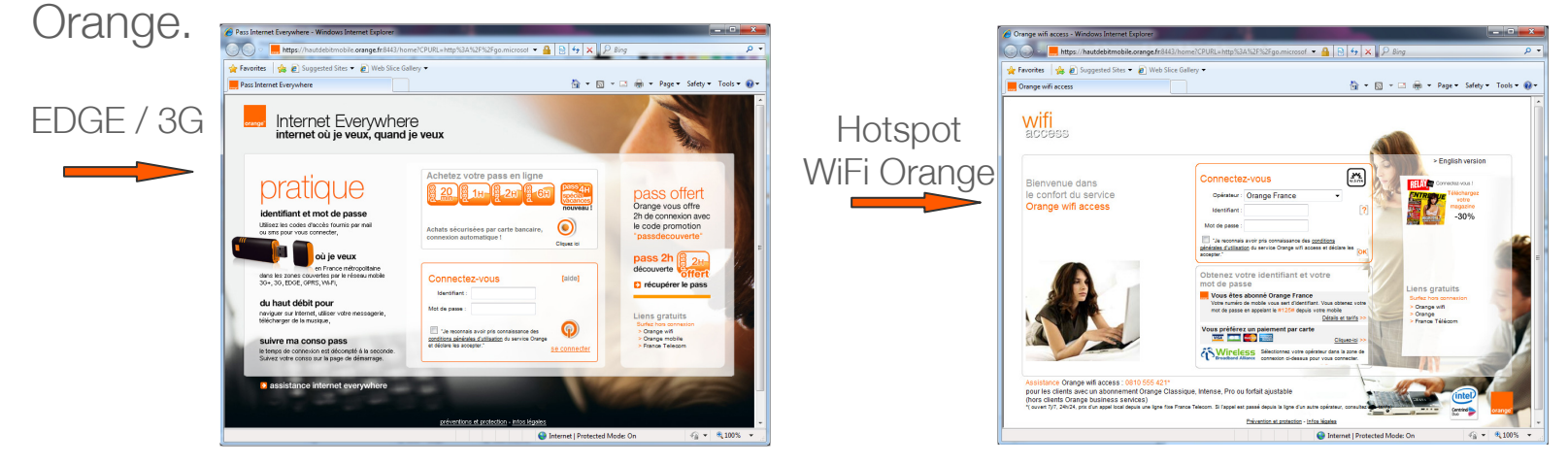

- >Une fois que vous avez récupéré les identifiants de votre Pass par e-mail ou SMS, vous pourrez les saisir sur ces pages pour vous connecter
- $\geq$  Un message vous rappellera qu'il est impératif d'utiliser la fonction déconnecter du logiciel pour mettre fin à une session Orange prépayée.

 $\mathbf{\ell}$ 

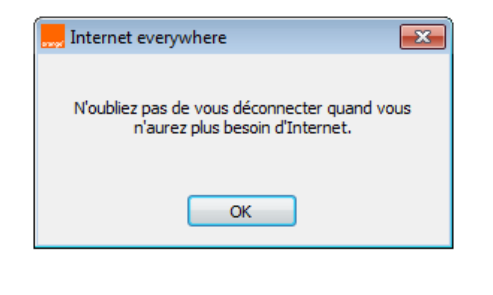

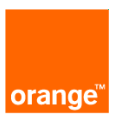

### Information sur votre connexion

 $\geq$  Toutes les cinq secondes, votre temps et votre volume de connexion apparaitront sur l'interface du logiciel.

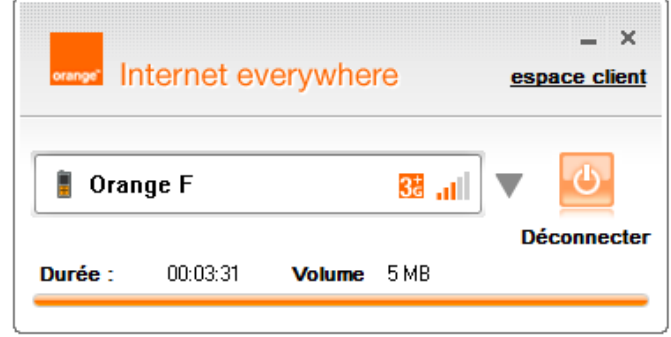

- $\geq$  La zone de notification de la barre de tâche de Windows donne aussi ces informations quand vous passerez votre souris au dessus de l'icône Orange.
	- -Etat de la connexion
	- Force du signal, mode d'accès mobile et nom du réseau
	- Durée de la connexion en cours
- $\geq$  Les différents modes d'accès sont
	- Orange 3G+ (HSDPA/HSUPA) Orange EDGE34
	- 3G

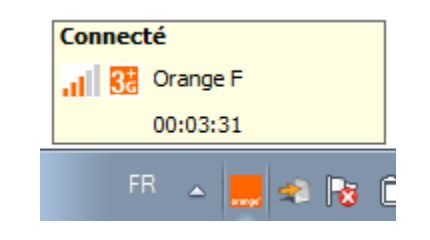

- 
- Orange 3G Communication of the Communication of Communication of Communication of Communication of Communication of Communication of Communication of Communication of Communication of Communication of Communication of Comm

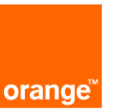

## Optimisez vos connexions

- $\geq$ Internet Everywhere vous aide à avoir la meilleure expérience possible de l'internet mobile.
- > Si vous êtes connecté sur le réseau haut débit mobile (EDGE / 3G), le logiciel vous informe de la présence d'une solution WiFi Orange.
	- Si vous souhaitez en bénéficier vous devrez couper la connexion mobile depuis le logiciel et passer sur la connexion WiFi Orange.
- > Si une connexion Internet est établie en dehors du logiciel (WiFi de votre box ou Ethernet).
	- - Le logiciel vous invitera à couper votre connexion mobile, afin de vous éviter des connexions inutiles

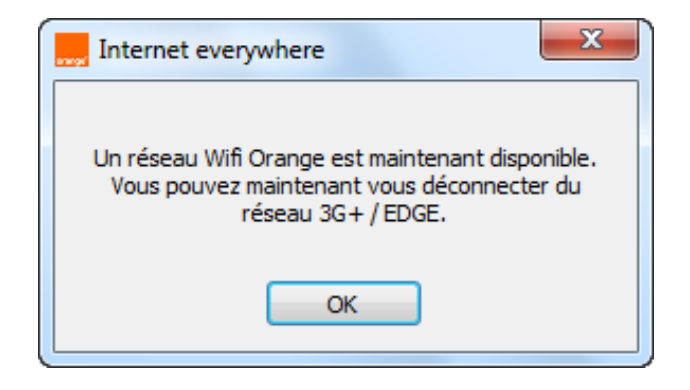

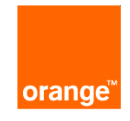

19

### Pour aller plus loin…

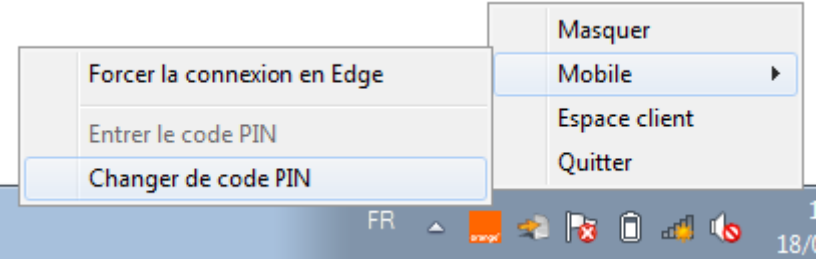

- > D'autres options sont accessibles depuis la zone de notification **Windows** 
	- -Afficher/Masquer : permet de gérer l'affichage du logiciel sur le bureau
	- -Mobile : ce sous-menu permet de :
		- forcer la connexion en 2G quand la connexion 3G se révèle instable
		- $\bullet$  modifier le code PIN de votre SIM (voir ci-dessous)
	- -Espace client : Ouvre votre page de suivi consommation sur votre navigateur
	- -Quitter : Ferme le logiciel de connexion
- > Internet Everywhere vous permet de gérer le code PIN de votre carte SIM.

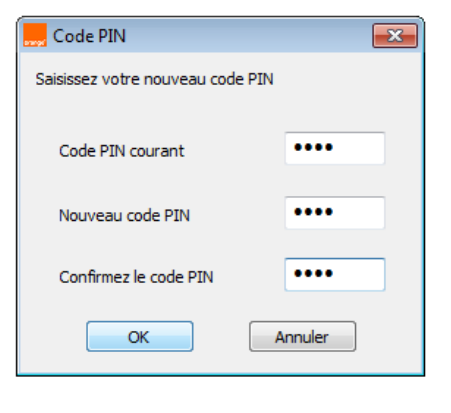

orang

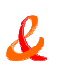

### Notification des messages

- > Vos messages reçus sont consultables depuis la barre de Windows en cliquant sur cette icône  $\blacksquare$ .
- $\geq$  Lorsque vous recevez un message, son contenu sera automatiquement affiché dans une fenêtre en bas àdroite de l'écran.
- > Trois types de messages différents sont affichés :
	- les informations d'Orange sur votre consommation,
	- les messages d'information générale d'Orange,
	- ou les messages privés.

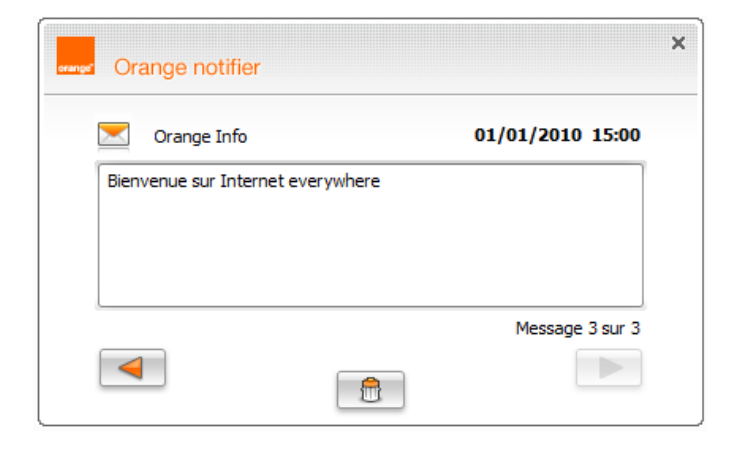

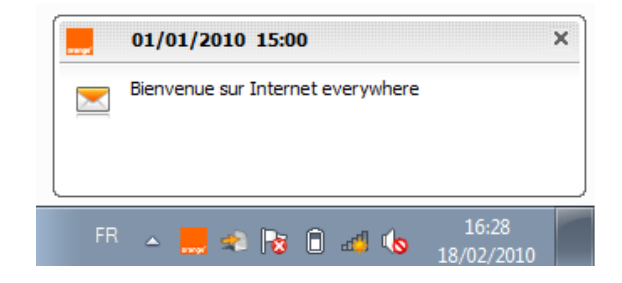

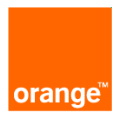

## En cas de problèmes

- $\geq$  Si vous rencontrez des problèmes avec votre logiciel Internet Everywhere, vérifiez les éléments suivants :
	- -Vérifiez que la clé 3G+ est bien branchée à l'ordinateur.
	- -Vérifiez que votre carte SIM est bien insérée dans votre clé 3G+.
	- -Vérifiez que votre carte SIM est bien fournie et enregistrée par Orange.
	- -Vérifiez que vous êtes bien dans une zone couverte par le réseau Orange.
	- - Désinstallez et réinstallez l'application Internet Everywhere en utilisant le programme de désinstallation présent dans Panneau de configuration> Ajout/Suppression de programme.
- $\geq$ Si les problèmes persistent, contactez votre Service Clients.

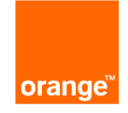

### FAQ

- >Qu'est-ce qu'un code PIN ?
	- - Un code PIN est un code de 4 à 8 chiffres, qui protège votre carte SIM contre toute utilisation illicite. Un PIN par défaut est généralement fourni avec votre carte SIM (0000). Il est conseillé de le changer lors de la première utilisation.
- >Qu'est-ce qu'un code PUK et en ai-je besoin ?
	- Un code PUK permet de modifier un code PIN bloqué. Ce blocage se produit lorsque l'utilisateur se trompe trois fois de PIN. Si le logiciel vous demande le code PUK, vous pouvez trouver ce code dans les informations que vous avez reçues avec la carte SIM. Dans le cas où vous ne le trouvez pas, veuillez contacter le Service Client.
- >Qu'est-ce qu'un réseau WLAN ou WiFi?
	- -WLAN (Wireless Local Area Network) - ou plus communément appelé WiFi- désigne un type d'accès sans fil haut débit pour ordinateurs dans des lieux spécifiques, tels que le bureau, le domicile ou un hotspotpublic. Un réseau WLAN permet à votre ordinateur de se connecter à Internet en détectant les signaux<br>case fil transmis nou un naint d'accès les d sans fil transmis par un point d'accès local.
- $\geq$ Qu'est-ce qu'un SSID ?
	- SSID, ou Service Set IDentifier, désigne le nom permettant d'identifier un réseau WiFi. Internet Everywhere inclus un annuaire qui liste l'ensemble des hotspots auxquels vous pouvez vous connecter.
- >Dans quels pays puis-je utiliser Internet Everywhere?
	- Internet Everywhere peut s'utiliser en France métropolitaine et, selon l'offre souscrite, à l'étranger.
- $\geq$ Quelles vitesses de transfert de données peut-on atteindre ?
	- -Avec Orange 3G+ (HSDPA / HSUPA): jusqu'à 7,2 Mbps en réception et 1,4 Mbps en émission.
	- -Avec Orange 3G (UMTS): jusqu'à 384 kbps en réception et 128 kbps en émission.
	- Avec Orange EDGE: jusqu'à 214 kbps en réception.
	- Avec Orange GPRS : jusqu'à 53,6 kbps en réception et 26,8 kbps en émission.
- $\geq$ Qu'est-ce qu'un APN et en ai-je besoin ?
	- - L'APN est le point de sortie du réseau mobile d'Orange. L'APN détermine l'endroit où l'appel de l'utilisateur final est acheminé en sortie du réseau mobile d'Orange. Un APN est nécessaire pour vous<br>connecteur is une connecte USDBA (UMTS (EDGE (ODDS ll'ac nout être receifié connecter via une connexion HSDPA / UMTS / EDGE / GPRS. Il ne peut être modifié.
- > Quelle quantité de données contient environ un mégaoctet (Mo) ?
	- 50 pages Web moyennes ou 3 500 emails (texte uniquement).
	- Un fichier MP3 de 2 minutes ou 1 document Word de 25 pages (texte uniquement).

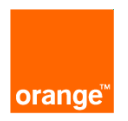

 $\boldsymbol{\ell}$ 

### FAQ

 $\boldsymbol{\ell}$ 

- >Que se passe-t-il si la carte SIM n'est pas insérée dans le modem 3G+ ou le module 3G+ intégré <sup>à</sup> mon ordinateur ?
	- Vous ne pouvez pas vous connecter au réseau mobile d'Orange. Cependant, l'accès aux réseaux WiFi reste possible sans carte SIM.
- $\geq$ L'ordinateur peut-il passer en mode d'économie d'énergie lorsque qu'un modem est inséré ?
	- Oui.
- >Comment puis-je connaître la quantité de données que j'ai utilisée?
	- Les volumes de données envoyées et recues pendant la session en-cours sont affichées par le logiciel. Pour obtenir plus d'information sur votre consommation, rendez vous sur votre Espace Client (lien accessible sur le logiciel et dans le menu de l'application).
- $\geq$  Comment désinstaller l'application Internet Everywhere ?
	- -Cliquer sur le programme de désinstallation présent dans menu "Démarrer" ou à partir de Panneau de configuration>Ajout/Suppression de programme.
- > Mon modem ne fonctionne plus après une sortie de veille.
	- Veuillez débrancher votre clé 3G, attendre quelques secondes et le rebrancher.
	- -Si le problème persiste, redémarrez votre ordinateur.
- $\geq$ Que se passe-t-il si je me connecte via le manager de connexion de l'OS ?
	- - Internet Everywhere se synchronise automatiquement et reflète l'état de la connexion. Cependant nous vous recommandons fortement de vous connecter et vous déconnecter à partir du logiciel pour avoir la meilleure expérience dans l'authentification réseau.
- >Puis-je utiliser Internet Everywhere pour mes connexions mobile, alors que j'ai un logiciel de connexion pour ma Livebox ?
	- Pour des raisons de compatibilité, Internet Everywhere ne peut pas être ouvert, si le logiciel LiveBox est lancé. Lors du lancement (ou l'installation) d'Internet Everywhere, un message vous permet de choisir de<br>stopper automatiquement le logiciel LiveBox ou bien d'annuler le lancement d'Internet Everywhere.
- > Que faire si l'authentification sur le hotspot échoue ?
	- -- Internet Everywhere vous aide à vous authentifier sur les hotspots Orange. Si votre authentification via le la<br>fenêtre du logiciel Internet everywhere échoue, vous pouvez toujours ouvrir votre navigateur internet et<br>accé
- $\geq$ Qu'est-ce que le KB918997 et pourquoi en ai-je besoin ?
	- - Le KB918997 est une mise à jour de Windows, qui doit être installé pour permettre les connexions WiFi.

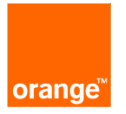